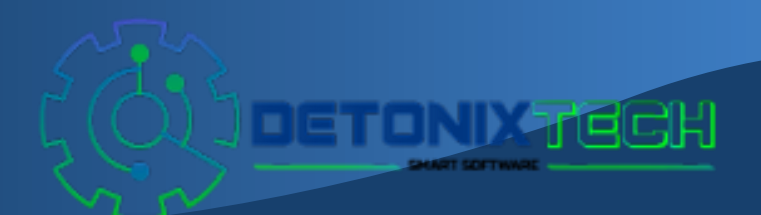

Detonix https://detonix.com.br (61) 98280-6203 guilherme@detonix.com.br

# **Sistema de gestão de processos ADVSIGA**

**[https://advsiga.detonix.com.br](https://advsiga.detonix.com.br/)**

# **Sumário**

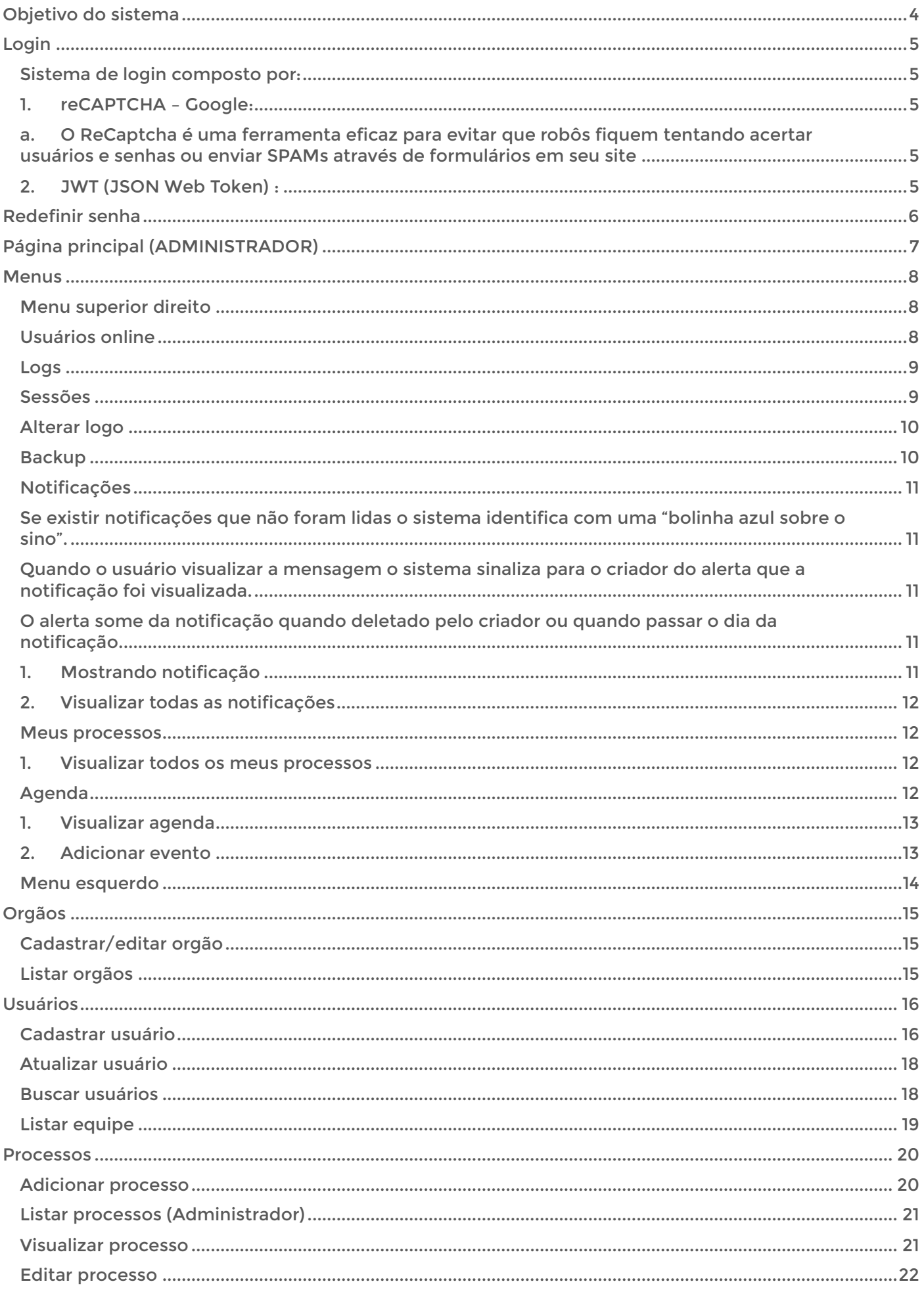

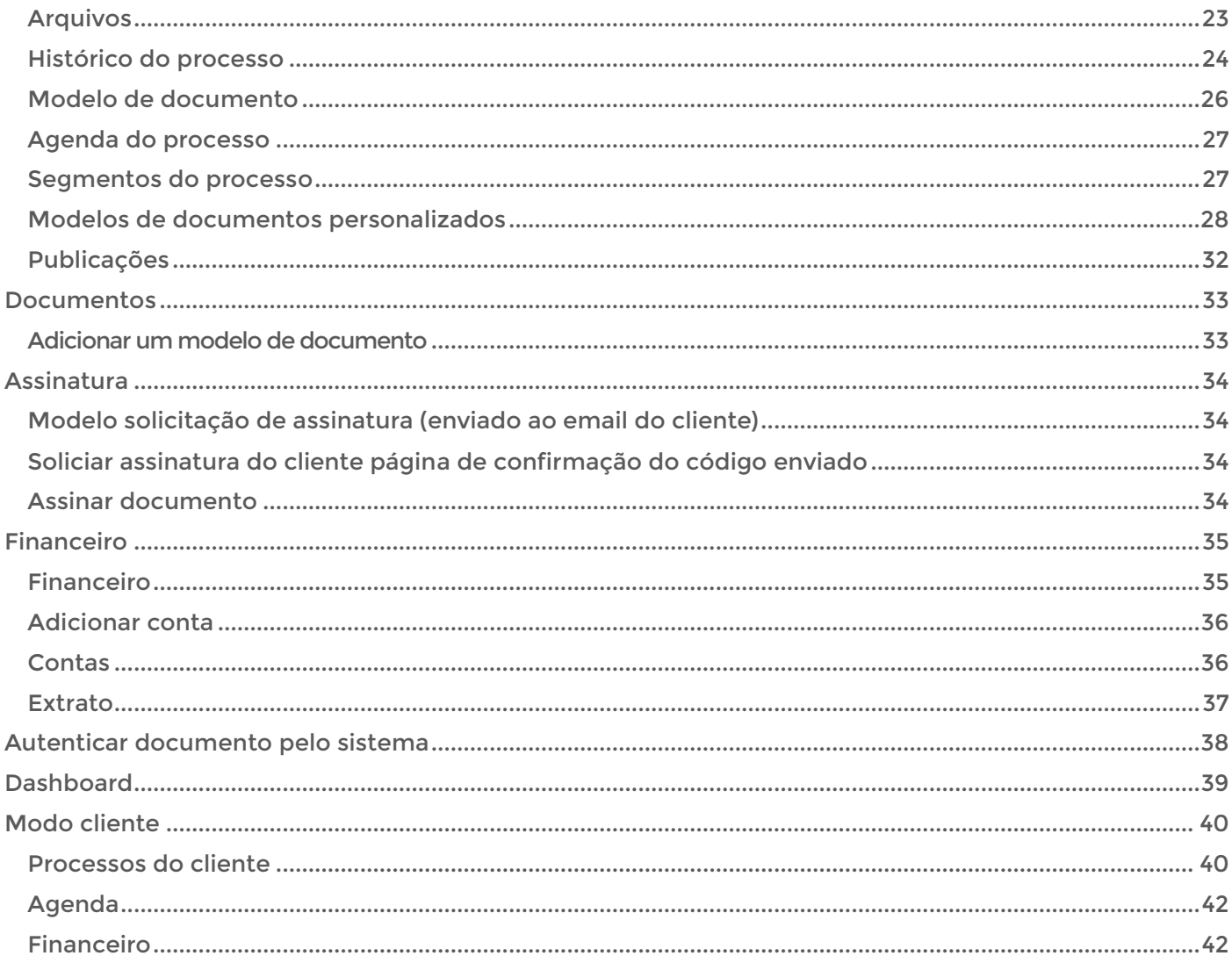

## OBJETIVO DO SISTEMA

<span id="page-3-0"></span>O objetivo desse sistema é auxiliar o advogado no controle e gestão de seus processos e clientes de forma a otimizar seu tempo, bem como manter a organização e integração do escritório.

Auxiliar no controle de prazos e reuniões com uma agenda que alerta sobre os eventos criados.

Possibilitar a automação na criação de documentos personalizados, otimizando tempo do advogado bem como de sua equipe.

Nosso diferencial é que além de auxiliar no controle interno, o sistema também possibilita o acesso de clientes, com uma área exclusiva e simplificada na qual os clientes poderão acompanhar o andamento de seus processos. Assim, seu cliente apenas entrará em contato para perguntar sobre o andamento do processo em casos pontuais, de maior relevância.

Contamos ainda com uma ferramenta de suporte financeiro.

E pensando na sua segurança e na dos seus clientes, o sistema conta com criptografia de ponta, gerada de forma única, mantendo o sigilo absoluto dos seus dados, respeitando a Lei Geral de Proteção de Dados.

Tudo o que você precisa, em um só lugar.

<span id="page-4-0"></span>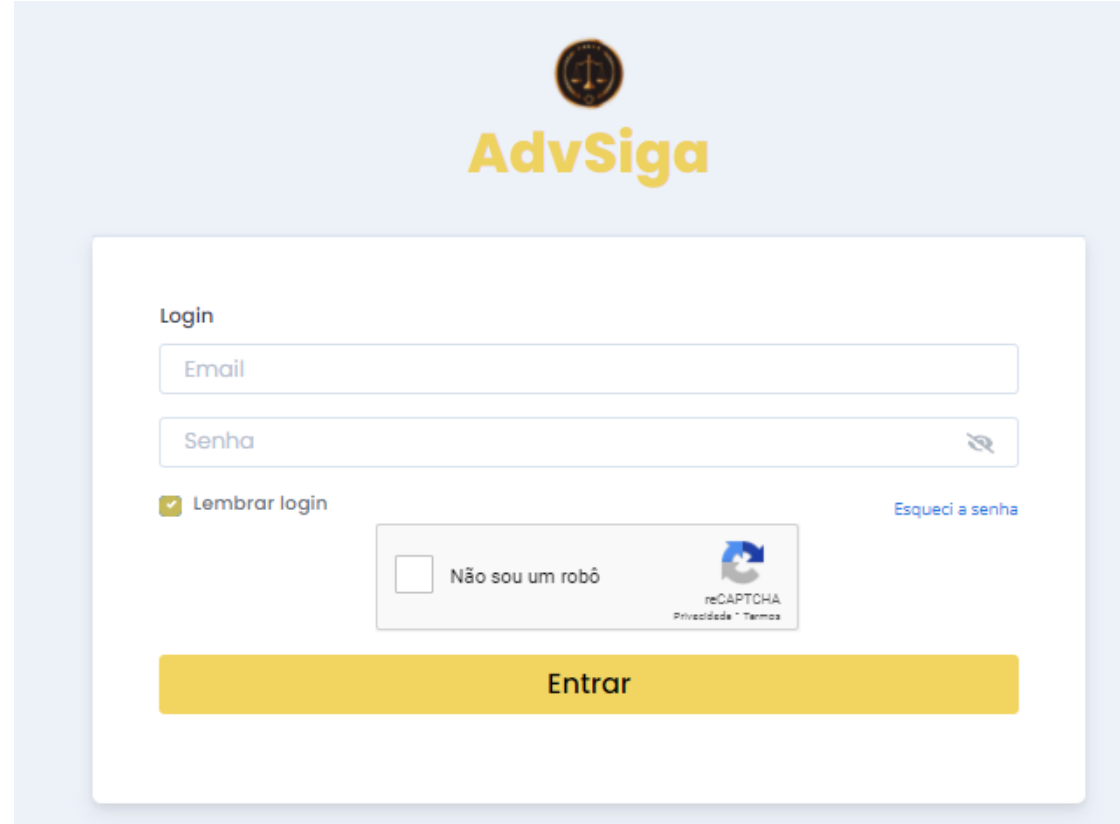

<span id="page-4-3"></span><span id="page-4-2"></span><span id="page-4-1"></span>Sistema de login composto por:

- 1. reCAPTCHA Google:
	- a. O ReCaptcha é uma ferramenta eficaz para evitar que robôs fiquem tentando acertar usuários e senhas ou enviar SPAMs através de formulários em seu site
- <span id="page-4-4"></span>2. JWT (JSON Web Token) :
	- a. é um método RCT 7519 padrão da indústria para realizar autenticação entre duas partes por meio de um token assinado que autentica uma requisição web. Esse token é um código em Base64 que armazena objetos JSON com os dados que permitem a autenticação da requisição.
- 3. Relembrar senha:
	- a. Login e senha ficam armazenados em cookie, criptografados com CryptoJS 3.x AES - Using AES-256-CBC

<span id="page-5-0"></span>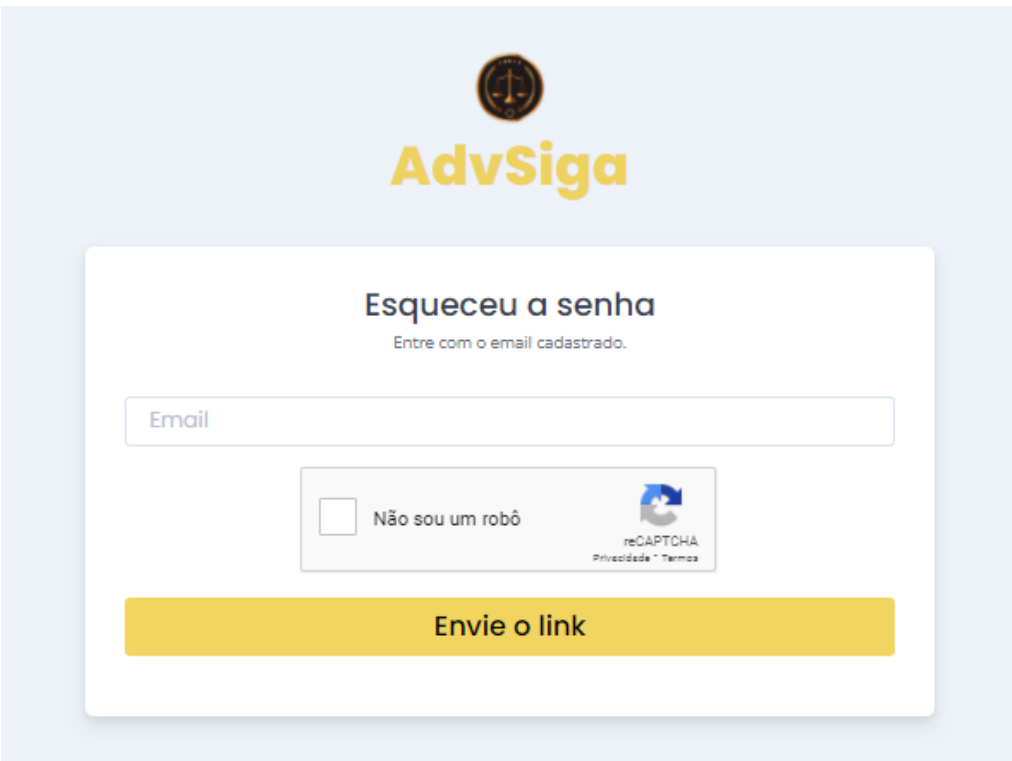

- O sistema busca se tem algum usuário ativo com o email digitado.
- Caso tenha, ele enviará um link para o email do usuário alterá-la .

![](_page_5_Picture_4.jpeg)

Email enviado ao usuário para alterar a senha

![](_page_5_Picture_35.jpeg)

Formulário para alterar a senha

![](_page_6_Picture_0.jpeg)

Será enviado um email informando que a senha foi alterada.

## <span id="page-6-0"></span>PÁGINA PRINCIPAL (ADMINISTRADOR)

![](_page_6_Figure_3.jpeg)

No dia do aniversário o usuário visualiza uma mensagem automática do sistema, desejando um **feliz aniversário**.

## <span id="page-7-0"></span>**MENUS**

### Menu superior direito

<span id="page-7-1"></span>![](_page_7_Picture_2.jpeg)

- 1. Usuários online
- 2. Logs do sistema
- 3. Sessões (páginas visualizadas)
- 4. Alterar logo da empresa
- 5. Efetuar backup da base de dados

### <span id="page-7-2"></span>Usuários online

![](_page_7_Picture_9.jpeg)

Você pode finalizar um usuário logado no sistema clicando no "x" em vermelho

<span id="page-8-0"></span>![](_page_8_Picture_29.jpeg)

Logs do sistema, toda ação do usuário ao (vizualizar, editar e apagar) gera um log para auditória se necessário.

![](_page_8_Picture_30.jpeg)

Modal com informações do log

#### <span id="page-8-1"></span>Sessões

![](_page_8_Picture_31.jpeg)

Páginas visualizadas pelos usuários

## <span id="page-9-0"></span>Alterar logo

![](_page_9_Picture_1.jpeg)

#### <span id="page-9-1"></span>Backup ● ● 平野 Configurações Usuários online  $\begin{array}{c} 1.23 \\ \end{array}$ Últimos logs  $\blacksquare$ Últimas sessões  $\begin{array}{c} \square \end{array}$ Alterar logos  $\bullet$ Θ Efetuar Backup Alterar Configurações  $\bullet$

Para efetuar o backup da base de dados basta clicar no menu "Efetuar Backup" O backup fica salvo em uma pasta dentro do servidor

<span id="page-10-0"></span>![](_page_10_Figure_1.jpeg)

Ao adicionar uma notificação/lembrete ele irá aparecer uma notificação no "sino" no menu superior.

<span id="page-10-1"></span>Se existir notificações que não foram lidas o sistema identifica com uma "bolinha azul sobre o sino".

<span id="page-10-2"></span>Quando o usuário visualizar a mensagem o sistema sinaliza para o criador do alerta que a notificação foi visualizada.

<span id="page-10-4"></span><span id="page-10-3"></span>O alerta some da notificação quando deletado pelo criador ou quando passar o dia da notificação.

![](_page_10_Picture_6.jpeg)

1. Mostrando notificação

### 2. Visualizar todas as notificações

<span id="page-11-0"></span>![](_page_11_Picture_27.jpeg)

### <span id="page-11-1"></span>Meus processos

![](_page_11_Picture_28.jpeg)

### 1. Visualizar todos os meus processos

![](_page_11_Picture_5.jpeg)

## <span id="page-11-3"></span><span id="page-11-2"></span>Agenda

![](_page_12_Picture_23.jpeg)

<span id="page-12-1"></span><span id="page-12-0"></span>3. Menu profile

![](_page_12_Picture_2.jpeg)

### <span id="page-13-0"></span>Menu esquerdo

![](_page_13_Picture_1.jpeg)

# <span id="page-14-0"></span>ORGÃOS

# <span id="page-14-1"></span>Cadastrar/editar orgão

![](_page_14_Picture_20.jpeg)

![](_page_14_Picture_21.jpeg)

Na area de edição do orgão, voce pode alterar a imagem de exibição.

![](_page_14_Picture_22.jpeg)

## <span id="page-14-2"></span>Listar orgãos

# <span id="page-15-0"></span>USUÁRIOS

<span id="page-15-1"></span>Cadastrar usuário

![](_page_15_Picture_24.jpeg)

- Caso deseje reenviar a senha ao usuário basta marcar a opção "Enviar senha por email"
- Ao definir a data de aniversário o sistema mostrara a mensagem de parabéns

![](_page_16_Picture_18.jpeg)

• Ao digitar o CNPJ o sistema busca na receita federal as informações da empresa automaticamente.

![](_page_16_Picture_19.jpeg)

• Ao digitar o CEP o sitema busca automaticamente o endereço

<span id="page-17-0"></span>![](_page_17_Picture_15.jpeg)

• Adicionar processo ao usuário

## <span id="page-17-1"></span>Buscar usuários

![](_page_17_Picture_16.jpeg)

<span id="page-18-0"></span>![](_page_18_Picture_0.jpeg)

## <span id="page-19-0"></span>PROCESSOS

### <span id="page-19-1"></span>Adicionar processo

![](_page_19_Picture_24.jpeg)

• Para adicionar um novo processo basta clicar em "Novo processo", em seguida selecione na "modal" o nome do usuário ou informe o CPF, em seguida clique em "Buscar e cadastrar processo", caso ainda não tenha cadastrado o usuário, basta clicar em "Adicionar cliente".

# <span id="page-20-0"></span>Listar processos (Administrador)

![](_page_20_Picture_9.jpeg)

# <span id="page-20-1"></span>Visualizar processo

![](_page_20_Picture_10.jpeg)

## <span id="page-21-0"></span>Editar processo

![](_page_21_Picture_27.jpeg)

![](_page_21_Picture_2.jpeg)

### <span id="page-22-0"></span>Arquivos

![](_page_22_Picture_66.jpeg)

- 1. Envie arquivos ao processo
	- a. Preencha com a descrição do arquivo e clique em "Arquivos" ou arraste o arquivo até o texto "Arquivos".
- 2. Caso deseje ocultar o arquivo do cliente basta marcar a opção "Não mostrar ao cliente".
- 3. Todos os arquivos são criptografados em **AES-128-CBC,** dessa forma ninguém poderá ter acesso ao arquivo se não pelo sistema.
- 4. Tamanho maximo de 50Mb para cada arquivo.

![](_page_22_Picture_67.jpeg)

- Ao editar o arquivo, você pode mostrar/ocultar arquivo ao cliente
- Copiar link do arquivo
- Enviar arquivo usando o whatsapp web

# <span id="page-23-0"></span>Histórico do processo

![](_page_23_Picture_14.jpeg)

• Caso queira avisar ao cliente que houve uma atualização no processo, marque a opção "Notificar cliente por email".

![](_page_24_Figure_0.jpeg)

# Qui officiis sint ut dolorum ullam.

Lorem ipsum dolor sit amet. Est nihil nostrum eos dolorem natus ea odit ipsam cum voluptates voluptatem ea accusantium similique magnam eveniet non dicta odit. Et distinctio nihil ut assumenda maiores aut quia nobis quo harum autem. Est corrupti laudantium ut possimus iusto in fugiat nostrum ea fugit cupiditate qui dolorem velit. Eos enim galisum eum consequatur fugiat aut totam fugiat in incidunt sint? Qui nulla aspernatur hic ipsa distinctio id earum corrupti ea doloremque debitis et dolores quisquam est fuga eius. Ut voluptatem quos est consequuntur natus ad quaerat veritatis. Nam Quis totam sed architecto laboriosam Aut eius et molestiae harum ea expedita sequi vel minima galisum. Non quam voluptas est alias ipsam eum fugiat cumque et illo eius ut quibusdam omnis ea ipsa dicta.

- · Et dolores eligendi rem voluptatem rerum.
- · Sed dolorem Quis et commodi odio
- · Sit earum quibusdam in fuga sint et quibusdam esse est autem iste.
- · Id repellendus natus non voluptatem possimus.
- · Ad voluptatem galisum hic mollitia quisquam.

## Ab fugit assumenda At amet vitae et iste animi?

Aut autem quibusdam qui alias blanditiis id quae quasi eum optio distinctio sed cupiditate officiis a voluptatem voluptas. Est voluptatem officiis id unde quas sit voluptatem commodi vel sapiente provident sit tempore corporis est molestiae cumque. Rem ipsa recusandaenon nihil et dolore cupiditate. Non possimus consequatur quo voluptas aliquid eos voluptatem quidem aut molestiae repellat et maiores doloremque. Ut facilis optio et accusantium Ut impedit est optio ullam sit harum nostrum sed quia soluta ut ullam voluptates. Et veritatis molestiae ut tempore tenetur quo vitae aspernatur sed soluta eveniet est voluptas galisum. Qui consequatur autem sit ullam repellendus et soluta libero. Est praesentium Quis Id esse sit dolor omnis At itaque reprehenderit et minima consequatur eos ipsum sint dolorem provident. Est quos omnis et quas omnis aut itaque exercitationem qui cumque modi ea culpa quidem et galisum sint est error Quis. Sit tenetur insa in sunt quibusdam nam optio voluntas. Fum debitis ratione ut aliquid quis vel labore rerum

- Assim que adicionar/editar um histórico o sistema exibe como ficou depois de criptografar.
- O sistema decriptografa e exibe o histórico na tela.

![](_page_24_Picture_12.jpeg)

×

![](_page_25_Picture_0.jpeg)

Ler tudo

## <span id="page-25-0"></span>Modelo de documento

![](_page_25_Picture_49.jpeg)

Modelos de documentos criados em documentos

- Para personalizar um documento basta clicar no icone em azul "Personalizar documento"
- Para excluir o documento basta clicar no icone em vermelho, "Deletar documento".

## <span id="page-26-0"></span>Agenda do processo

![](_page_26_Picture_29.jpeg)

## <span id="page-26-1"></span>Segmentos do processo

![](_page_26_Picture_3.jpeg)

![](_page_27_Picture_28.jpeg)

Caso o segmento que deseja não esteja cadastrado, basta preencher o campo com o nome do segmento que deseja, o sistema ira adicioná-lo caso ele não exista.

## <span id="page-27-0"></span>Modelos de documentos personalizados

![](_page_27_Picture_3.jpeg)

Editar documento personalizado

![](_page_28_Picture_0.jpeg)

Visualizar e gerar arquivo PDF do documento personalizado

![](_page_28_Picture_2.jpeg)

![](_page_28_Picture_3.jpeg)

Enviar arquivo para assinatura do cliente

![](_page_29_Picture_0.jpeg)

Documento assinado pelo cliente

![](_page_29_Figure_2.jpeg)

#### Localização de onde o cliente assinou o documento

![](_page_29_Picture_4.jpeg)

Informações da assinatura do cliente (ip, local, latitude, longitude...)

![](_page_30_Picture_0.jpeg)

Apagar documento personalizado

![](_page_30_Picture_2.jpeg)

Pro Documentos personalizados do caso  $\mathbf{C}$ Concluir teste Prezados, segue abaixo modelo de ╱⊙╚ ௹ Enviar link para assinatura do cliente, por what Conectando...

Copiar o link para enviar ao cliente por algum meio de comunicação

Enviar link usando o whatsapp

### <span id="page-31-0"></span>Publicações

![](_page_31_Picture_29.jpeg)

Nosso robô busca diariamente as publicações processuais usando a OAB do advogado cadastrado.

As novas publicações aparecem destacadas em amarelo e assim que o usuário as visualiza, o sistema deixa de realçá-las.

Ainda, o usuário também pode adicionar a nova publicação ao histórico do processo para a ciência do seu cliente.

## <span id="page-32-0"></span>DOCUMENTOS

#### <span id="page-32-1"></span>Adicionar um modelo de documento

![](_page_32_Picture_65.jpeg)

- 1. Adicione variáveis ao documento agilizando o preenchimento do documento.
- 2. Adicione imagens ao documento
- 3. Adicione assinatura ao documento
- 4. Edite modelos de envio:
	- a. Solicitação da assinatura
	- b. Enviar senha ao cliente
	- c. Pesquisa de satisfação
	- d. Atualização no processo

Modelo de documento soliciantndo assinatura ao cliente.

![](_page_32_Picture_66.jpeg)

## <span id="page-33-0"></span>ASSINATURA

<span id="page-33-1"></span>Modelo solicitação de assinatura (enviado ao email do cliente)

![](_page_33_Picture_2.jpeg)

<span id="page-33-2"></span>Soliciar assinatura do cliente página de confirmação do código enviado

![](_page_33_Picture_4.jpeg)

<span id="page-33-3"></span>Assinar documento

![](_page_33_Picture_6.jpeg)

## <span id="page-34-0"></span>FINANCEIRO

### <span id="page-34-1"></span>Financeiro

![](_page_34_Figure_2.jpeg)

Resumo de contas a pagar contas a receber e extrato

## <span id="page-35-0"></span>Adicionar conta

![](_page_35_Picture_20.jpeg)

• Existem dois arquivos para enviar (nota e boleto), caso queira enviar o boleto ao cliente junto com a nota.

### <span id="page-35-1"></span>**Contas**

![](_page_35_Picture_21.jpeg)

### <span id="page-36-0"></span>Extrato

![](_page_36_Picture_12.jpeg)

Contas riscadas (em aberto) não entrão na soma.

# <span id="page-37-0"></span>AUTENTICAR DOCUMENTO PELO SISTEMA

![](_page_37_Picture_15.jpeg)

Ao validar o documento é exibida uma tela informando o status do processo dentro do sistema.

![](_page_37_Picture_16.jpeg)

# <span id="page-38-0"></span>DASHBOARD

![](_page_38_Figure_1.jpeg)

# <span id="page-39-0"></span>MODO CLIENTE

# <span id="page-39-1"></span>Processos do cliente

![](_page_39_Picture_17.jpeg)

## Visualização do processo em modo cliente

![](_page_39_Picture_18.jpeg)

Informações do processo

![](_page_40_Picture_9.jpeg)

Envio de arquivos ( Permite que o cliente envie arquivos e visualize os arquivos )

![](_page_40_Picture_10.jpeg)

Histórico de processos

## <span id="page-41-0"></span>Agenda

![](_page_41_Picture_34.jpeg)

## <span id="page-41-1"></span>Financeiro

![](_page_41_Picture_35.jpeg)

Na visão do cliente ele pode gerenciar os pagamentos.

Ao clicar no código do pagamento abrira um modal (janela) com mais informações sobre a conta.

Podendo contar os arquivos de ( Nota e Boleto )

![](_page_41_Picture_36.jpeg)